#### **09 Generowanie zamówień**

Mając zdefiniowane wszystkie wymagane składniki funkcjonalne organizacji pracy systemu produkcyjnego w **IFS**, można przystąpić do przeprowadzenia procesu realizacji zamówień klientów. Celem tej części jest zapoznanie się z możliwością realizacji zamówień w łańcuchu dostaw wewnątrz przedsiębiorstwa bez wcześniejszego zaplanowania potrzeb materiałowych.

Procedura generowania zamówień jest następująca. Każdy klient składa indywidualnie zapytanie ofertowe na listę pozycji sprzedaży (takiego zdarzenia nie rejestruje się w systemie **IFS**). W odpowiedzi na każde zapytanie generowana jest w systemie **IFS** odrębna oferta sprzedaży. Każda oferta sprzedaży jest akceptowana przez klienta. Na podstawie ofert sprzedaży wystawiane są zamówienia klienta. W momencie składania zamówień klientów na stanie nie ma żadnej z pozycji handlowych (wyrobów gotowych), zostaną więc wystawione odpowiednie zapotrzebowania na zakup surowców oraz zapotrzebowania na produkcję pozycji sprzedaży. Zapotrzebowania produkcji pozycji sprzedaży oraz zapotrzebowania zakupu surowców zostaną przetransformowane na zlecenia produkcyjne oraz zamówienia zakupu (zachowując właściwą ilość pozycji wytwarzanych do wyprodukowania zgodnie z przyjętą strategią partiowania oraz surowców zamawianych zgodnie z zapotrzebowaniem zakupu).

Najpierw przystępuję do przygotowania danych źródłowych, na podstawie których zostaną wystawione właściwe dokumenty procesu generowania zamówień w systemie **IFS**. Poniżej znajduje się lista opracowanych danych do wygenerowania ofert sprzedaży:

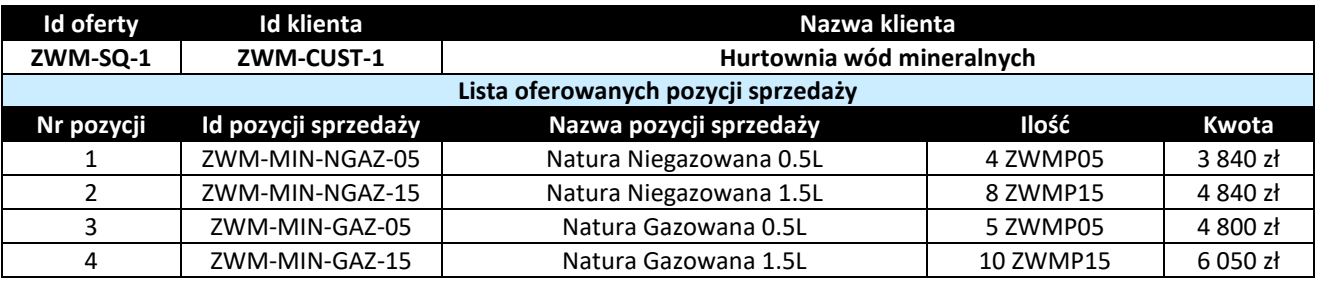

Pierwsza oferta sprzedaży:

Druga oferta sprzedaży:

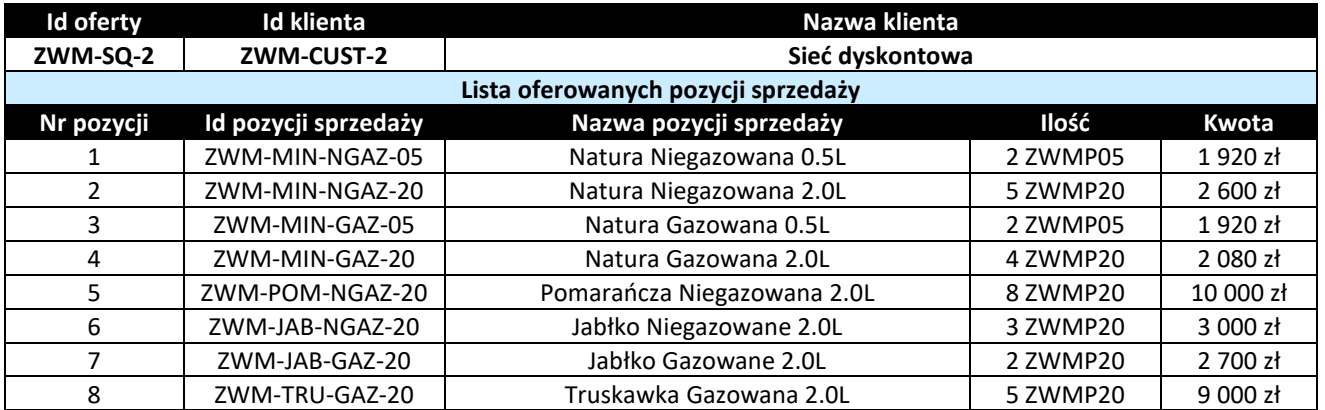

#### Trzecia oferta sprzedaży:

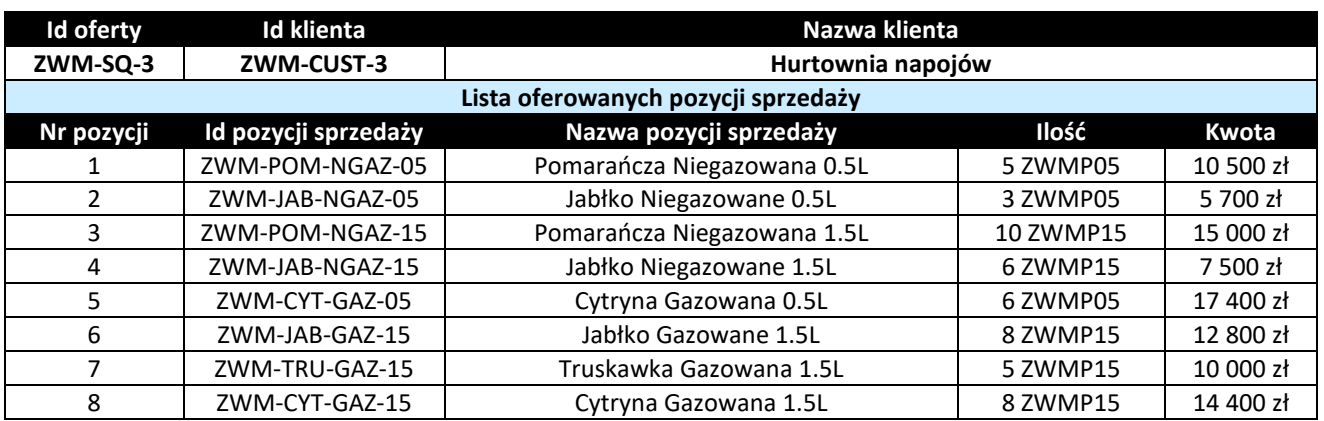

### Czwarta oferta sprzedaży:

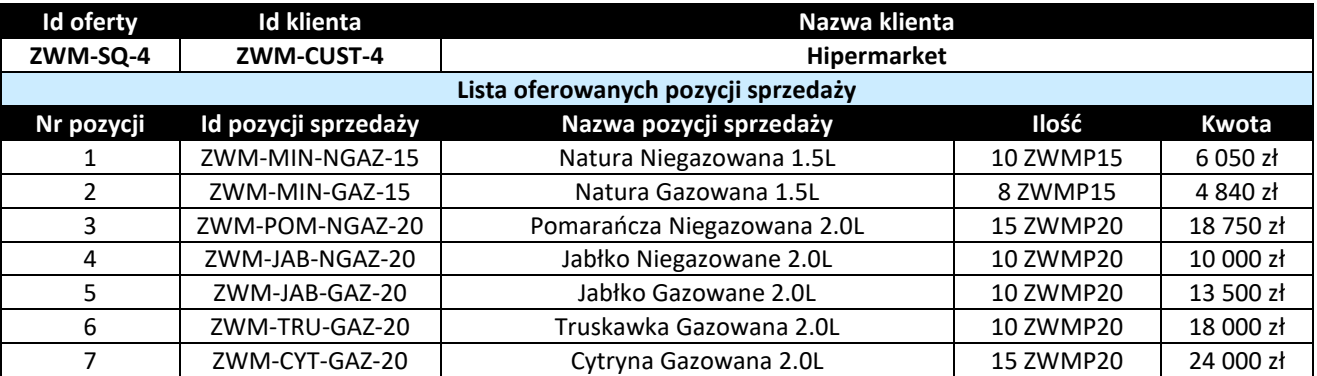

W drugim kroku opracowania przetwarzam dane z ofert sprzedaży na zapotrzebowanie na produkcję pozycji sprzedaży na poszczególnych liniach rozlewniczych. Dane te są niezbędne aby wygenerować dokumenty zapotrzebowania na produkcję pozycji sprzedaży. Do obliczeń przyjmuję ilości pozycji sprzedaży wprost z ofert sprzedaży (kolumna *Ilość z ofert*). Następnie ilość przetwarzam tak, aby uzyskać wartości zapotrzebowania dostosowane do przyjętych strategii partiowania MOQ (kolumna *Ilość*  zgłaszana). Poniżej znajduje się lista opracowanych danych do wygenerowania zapotrzebowania na produkcję pozycji sprzedaży:

Pierwsza linia rozlewnicza:

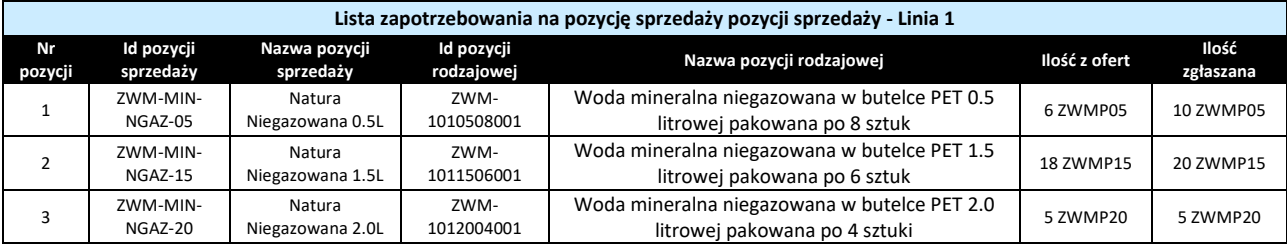

#### Druga linia rozlewnicza:

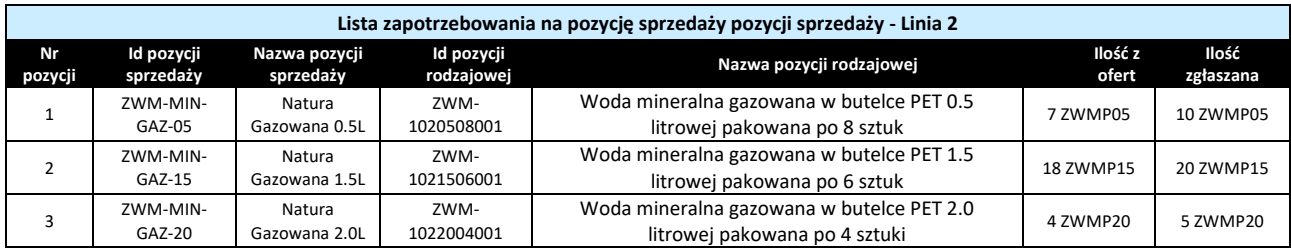

#### Trzecia linia rozlewnicza:

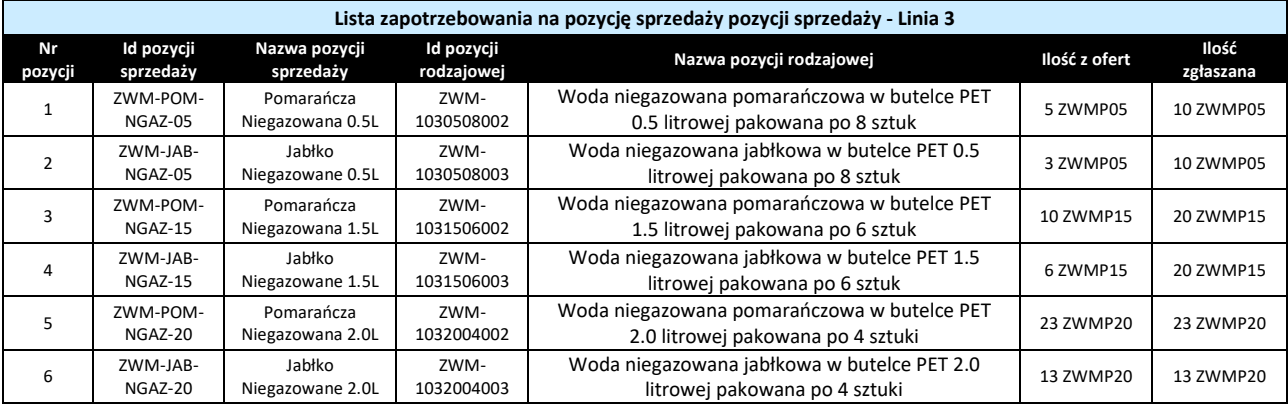

### Czwarta linia rozlewnicza:

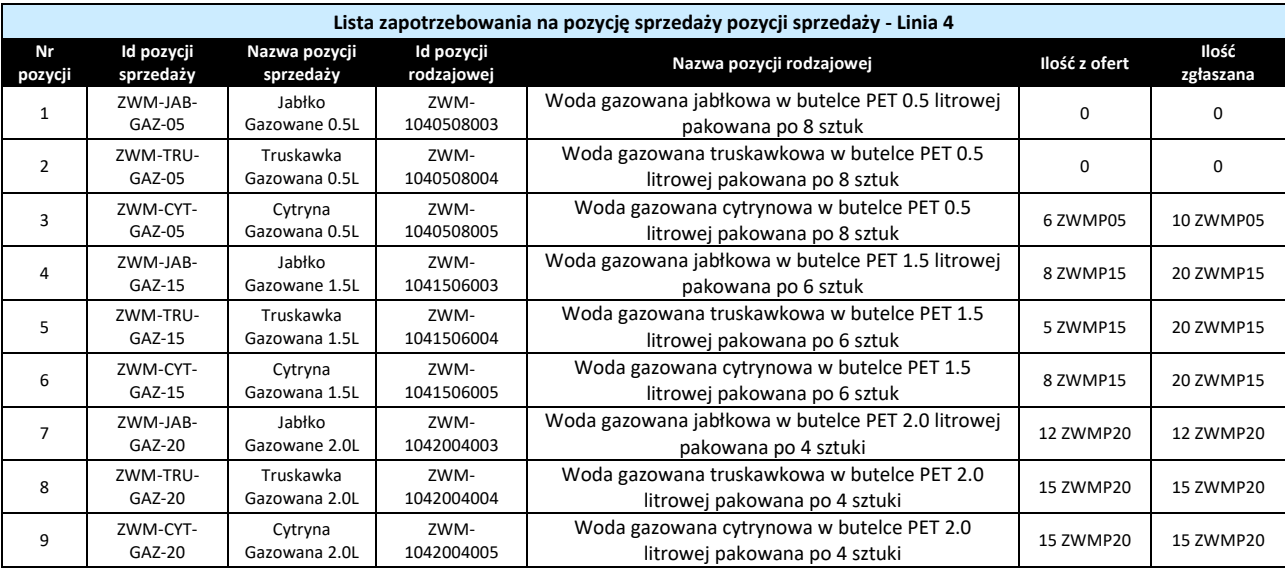

W trzecim kroku opracowania przetwarzam dane ze zleceń produkcyjnych na zapotrzebowanie na zakup poszczególnych komponentów od dostawców. Dane te są niezbędne aby wygenerować dokumenty zapotrzebowania na zakup komponentów. Do obliczeń przyjmuję ilości komponentów wprost ze zleceń produkcyjnych (kolumna *Ilość z ofert*). Obliczoną ilość przetwarzam tak, aby uzyskać te same wartości zapotrzebowania zakupu oraz zamówienia zakupu (kolumna *Ilość zgłaszana*). Poniżej znajduje się lista opracowanych danych do wygenerowania zapotrzebowania na zakup komponentów:

• Prefabrykaty:

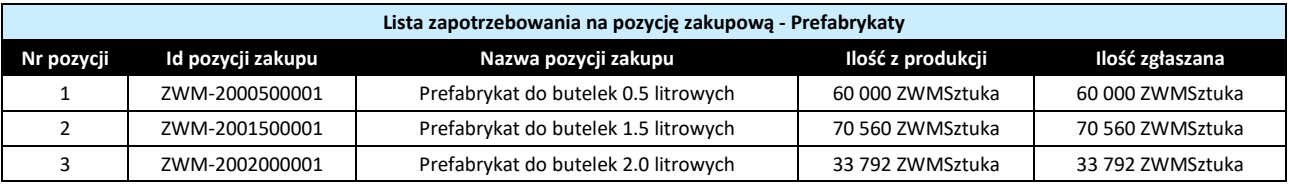

# Etykiety:

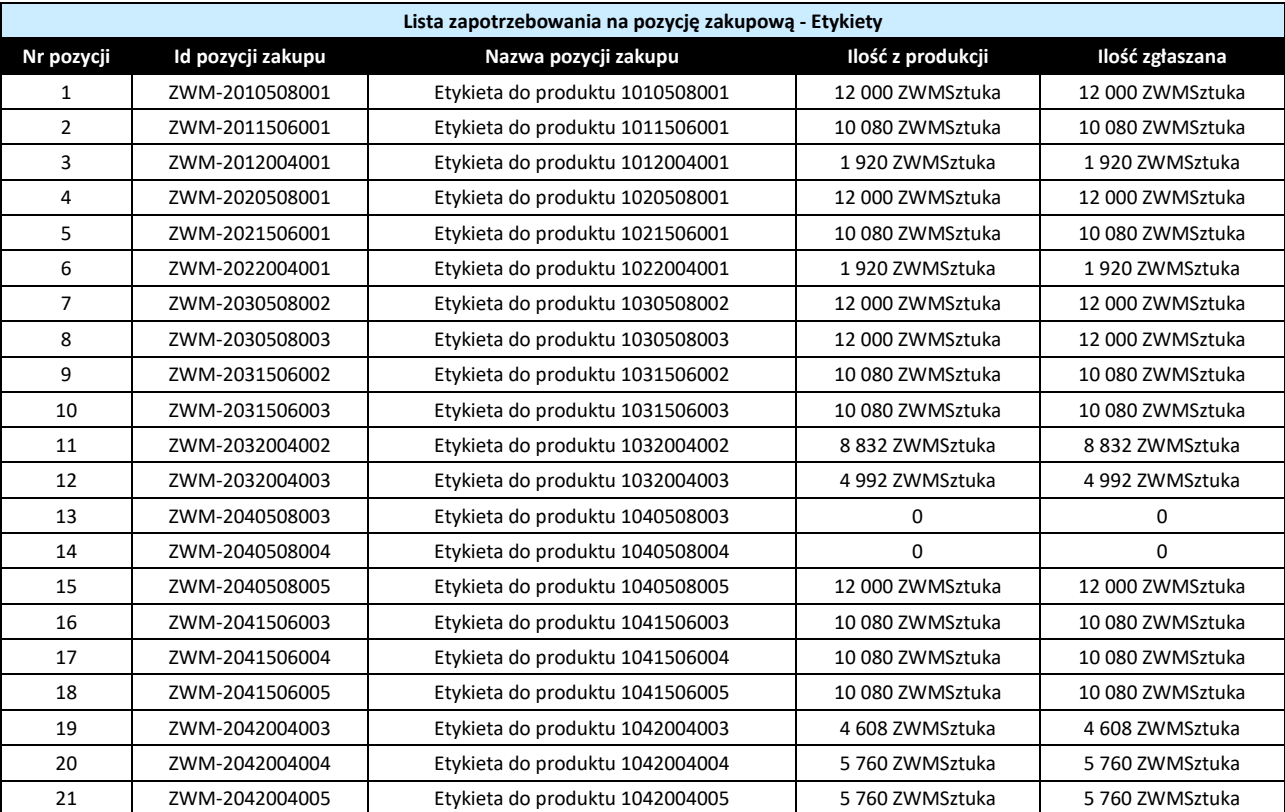

## Folie:

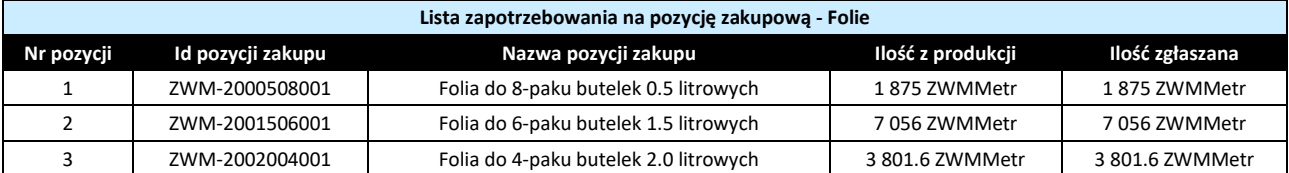

# • Syropy:

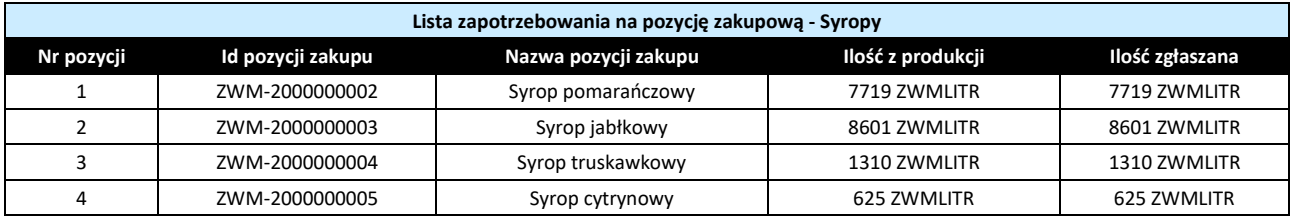

W pierwszym kroku pracy z systemem **IFS** przystępuję do wygenerowania ofert sprzedaży. Oferty sprzedaży generuje się na formularzu *Sales Quotation* dostępnym po ścieżce *Sales->Quotation*. Aby wygenerować ofertę sprzedaży klikam w pole *Quotation No* po czym wybieram polecenie **New**. Uzupełniam pola *Quotation No* identyfikatorem własnym oferty sprzedaży (pole przyjmuje maksymalnie 12 znaków), *Customer* (korzystając z opcji **List of Values**) identyfikatorem klienta, dla którego wystawia się ofertę sprzedaży. Po wypełnieniu wyżej wymienionych pól zapisuję ofertę sprzedaży poleceniem **Save**. Przykładowo, poniżej zamieszczono widok oferty sprzedaży wystawionej dla hurtowni wód mineralnych WODAN (po zapisaniu oferty sprzedaży w polu *Status* pojawi się status *Planned* a na zakładce *General* w polu *Created* data zapisania oferty sprzedaży):

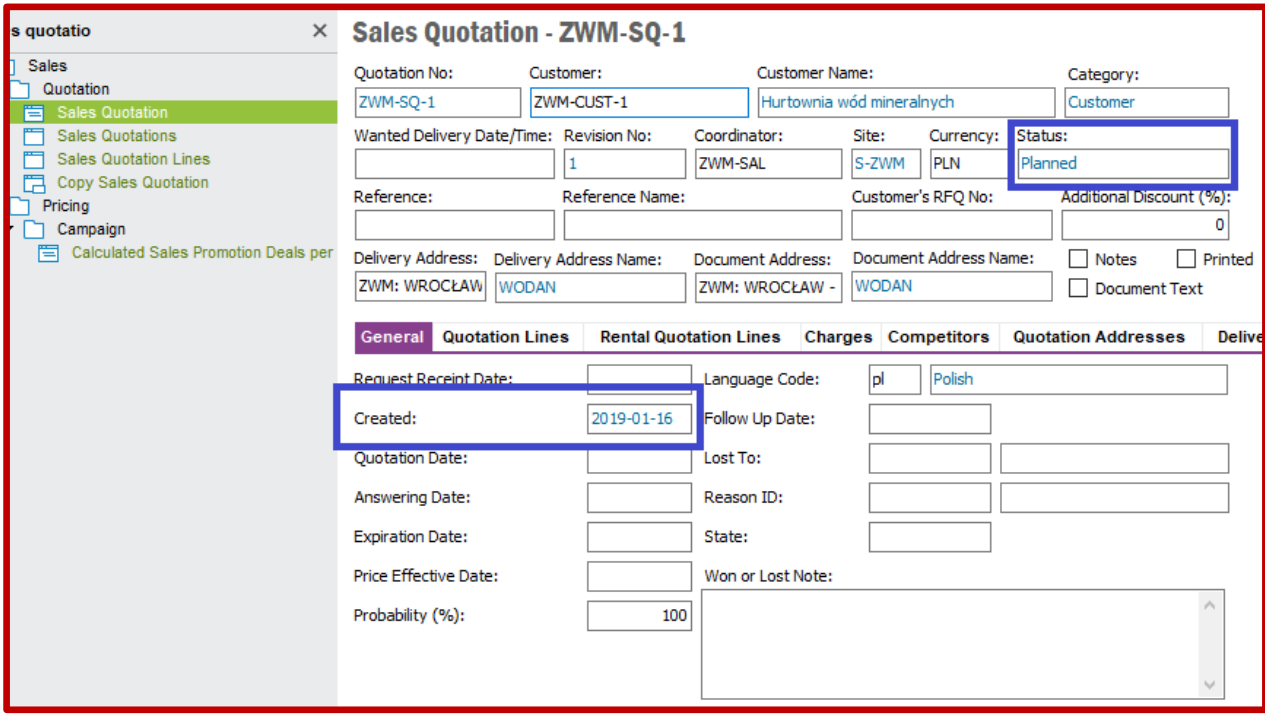

Po zapisaniu oferty sprzedaży na zakładce *Quotation Lines* aktywuje się lista oferowanych produktów. Można więc przystąpić do jej uzupełniania pozycjami oferowanymi klientowi. Wybieram "**+**" znajdujący się w lewym górnym rogu listy i dodaję oferowaną pozycję sprzedażową uzupełniając następujące pola w kolejnych kolumnach: *Sales Part No* identyfikatorem pozycji handlowej (pozycję handlową wybieram poleceniem **List of Values**) oraz *Sales Qty* ilością oferowaną klientowi po jednostce sprzedaży. Zapisuję pozycję sprzedaży poleceniem **Save**. Po zapisaniu pozycji sprzedaży system **IFS** automatycznie uzupełni pola w kolumnach *Line No*, *Del No* a pole w kolumnie *Status* zmieni się na *Planned*. Ponadto automatycznie zostanie uzupełnione pole *Total Net Amt/Curr*, w którym system **IFS** podlicza całkowitą cenę produktów oferowanych klientowi. Następnie, dodaję do listy kolejną pozycję sprzedaży wybierając ponownie "**+**" (pozycje sprzedaży dodaje się pojedynczo, tzn. za każdym razem po uzupełnieniu danych dla pozycji sprzedaży trzeba zapisać ustawienia poleceniem **Save** aby system **IFS** podliczył całkowitą wartość oferty sprzedaży). Poniżej kontynuacja przykładu oferty sprzedaży dla hurtowni wód mineralnych, której zaoferowano cztery pozycje sprzedaży:

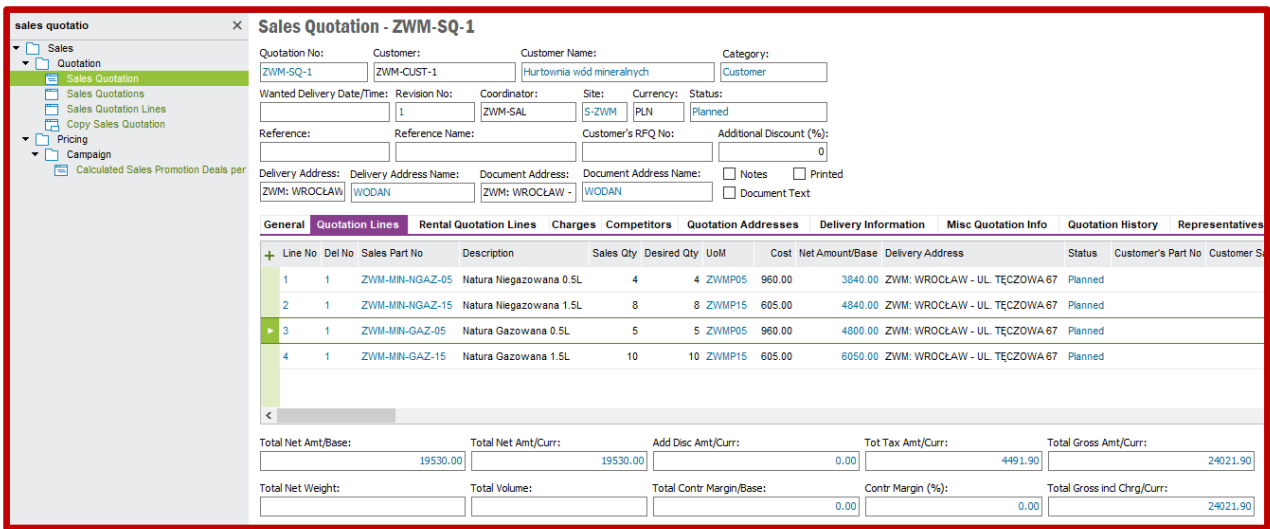

Po wykonaniu kontrolnego sprawdzenia oferty sprzedaży pod względem poprawności danych ofertowych, taką ofertę należy zwolnić do wysłania do klienta. W tym celu należy wybrać z menu kontekstowego (po kliknięciu prawym przycisku myszy w wolny obszar okna obok pól głównego formularza *Sales Quotation*) opcję *Release Quotation* jak na poniższym widoku:

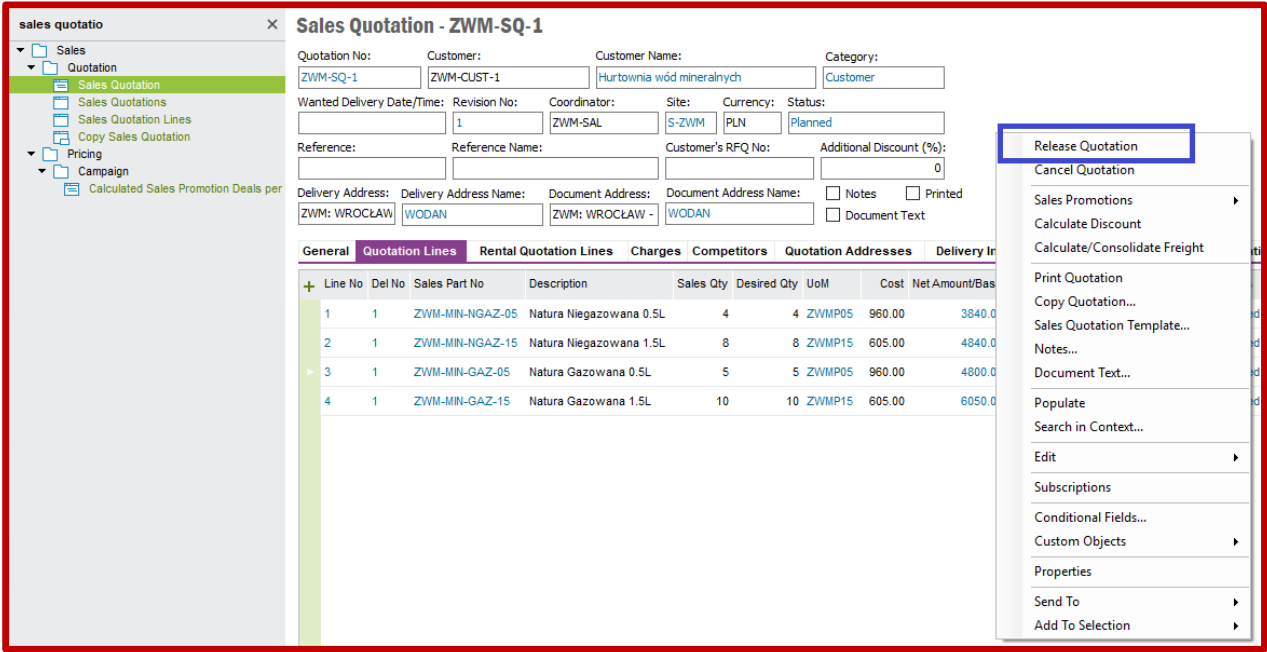

Oferta sprzedaży zmieni status na *Released*. Oznacza to, że jest gotowa do wysłania do klienta. W tym celu można ją wydrukować. Ofertę drukuje się wybierając z menu kontekstowego opcję *Print Quotation* jak na poniższym widoku:

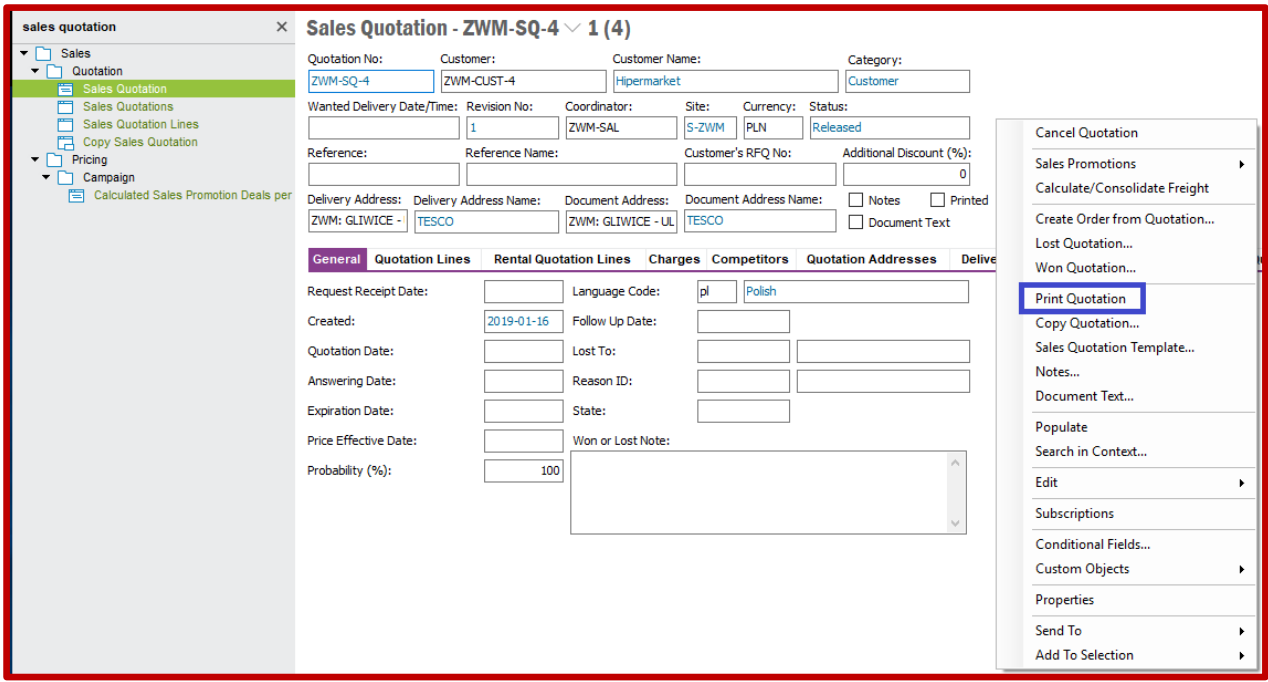

Pojawi się okno jak na poniższym widoku. Ponieważ na uczelni jest zainstalowana wersja edukacyjna, nie ma możliwości konfiguracji sterowników drukarek. Dlatego nie zaznaczając żadnych opcji wydruku należy kliknąć przycisk **OK**:

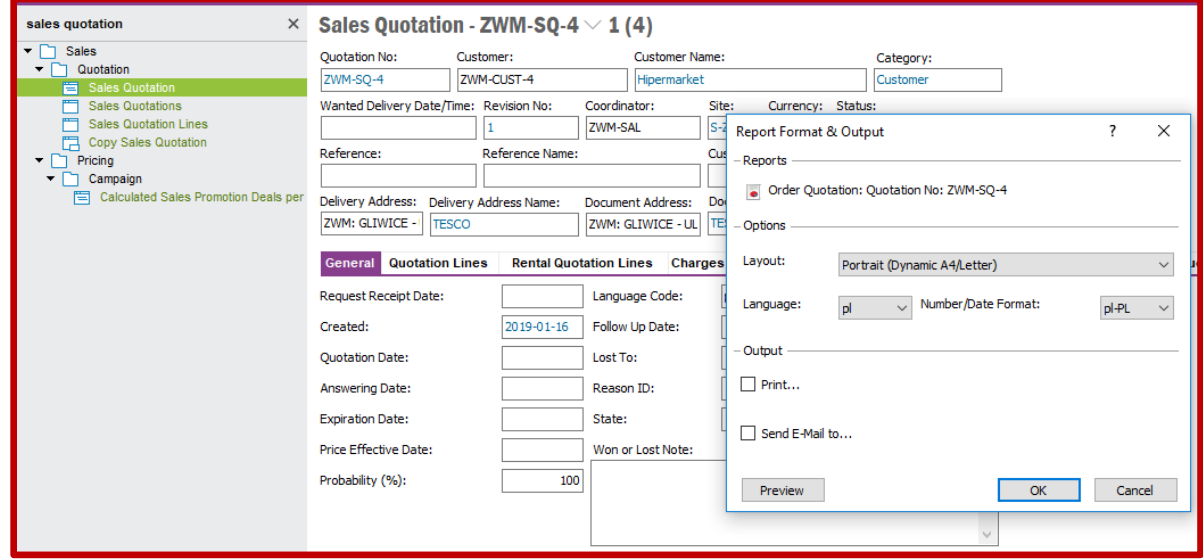

Na dokumencie automatycznie zostanie zaznaczona opcja *Printed* co oznacza, że taki dokument został wydrukowany oraz podgląd wydruku znajduje się w archiwum systemu **IFS**. Aby przejrzeć archiwum wydruków systemowych należy przejść do listy **Print Manager** dostępnej po ścieżce **Reporting- >Operational Reporting**. Pojawi się lista wydrukowanych dokumentów operacyjnych. Aby zobaczyć podgląd wybranego dokumentu należy kliknąć na nim prawym przyciskiem myszy i wybrać z menu kontekstowego opcję **Show PDF**:

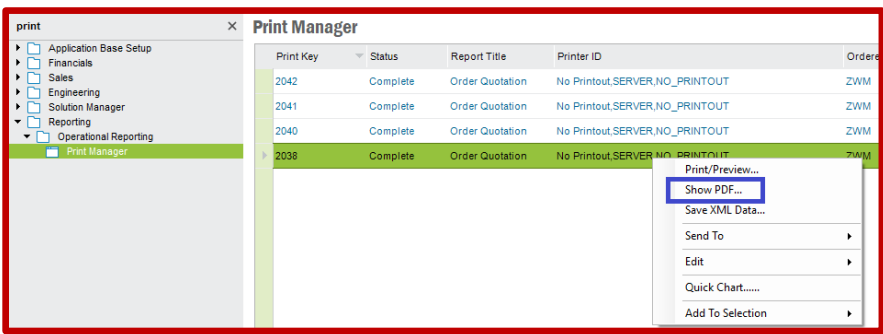

Podgląd dokumentu oferty sprzedaży wygląda następująco:

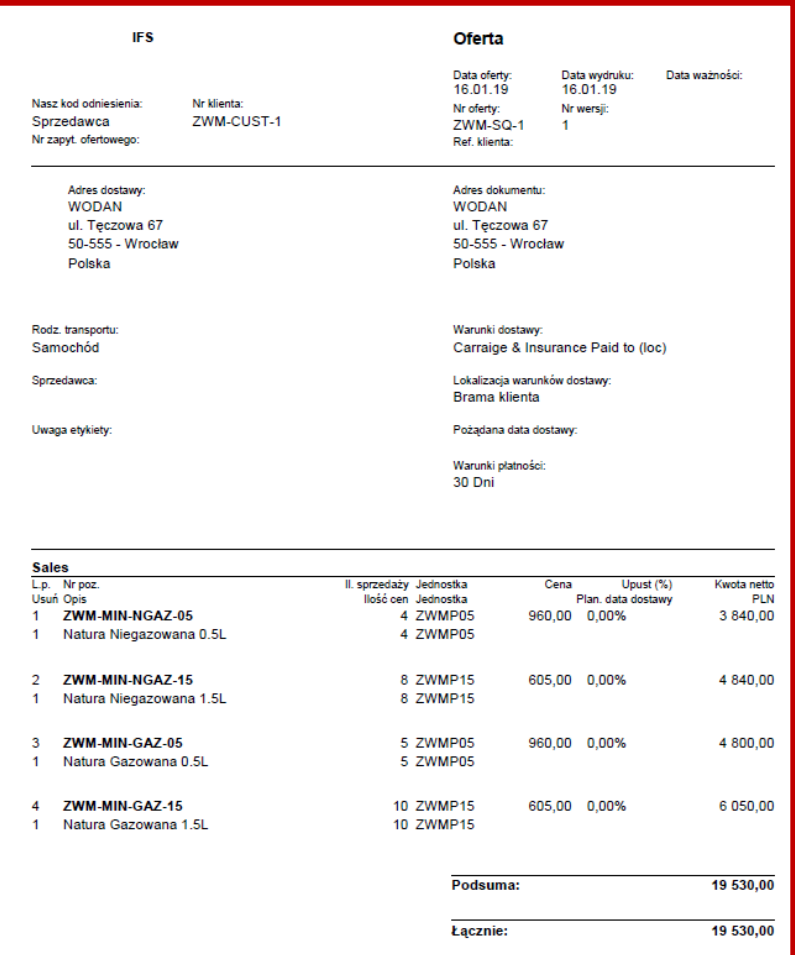

Po wygenerowaniu wszystkich ofert sprzedaży przechodzę na listę *Sales Quotations* dostępnej po ścieżce *Sales->Quotation*. Po zastosowaniu właściwego filtra prezentuję na liście wszystkie oferty sprzedaży wygenerowane w systemie **IFS**:

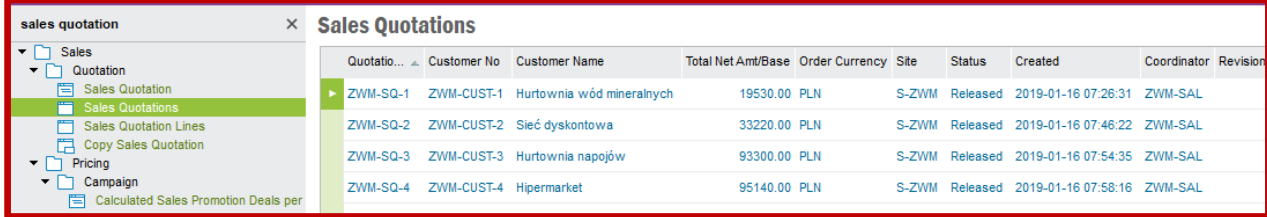

Zakładam scenariusz, w którym wszyscy klienci zaakceptowali warunki ofert sprzedaży, dlatego w drugim kroku pracy z systemem **IFS** generuję zamówienia sprzedaży wprost z ofert sprzedaży. W tym celu wracam na formularz *Sales Quotation*, wyszukuję wszystkie wygenerowane oferty sprzedaży poleceniem **Populate** po czym po kolei na każdej z nich z menu kontekstowego wybieram opcję *Create Order from Quotation* jak na poniższym screenie:

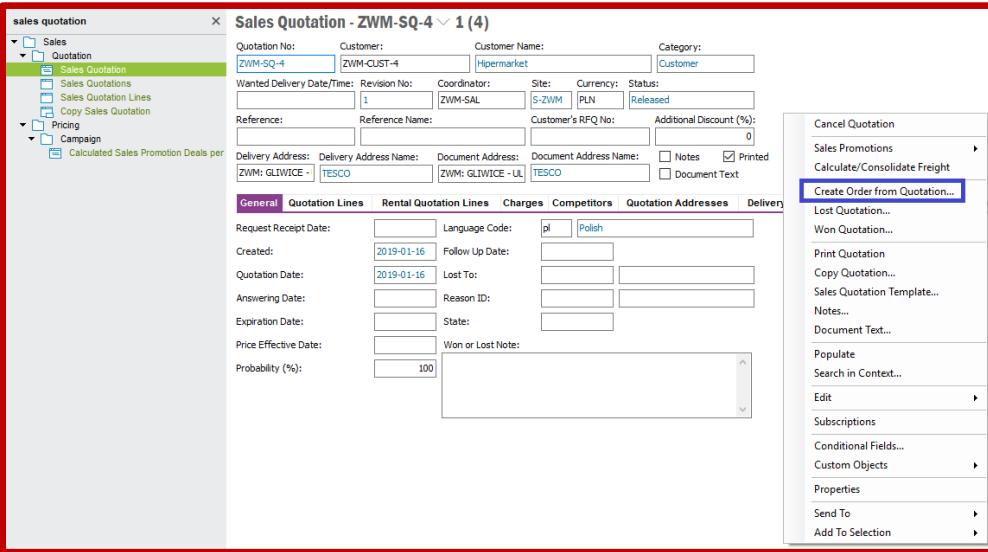

Pojawi się wówczas okno uszczegóławiające dane dotyczące generowanego zamówienia, w którym należy uzupełnić pola *Order Type* typem generowanego zamówienia korzystając z przycisku **List...** (ja wybieram *NO* czyli zamówienie zwykłe), *Wanted Delivery Date/Time* datą oczekiwaną realizacji zamówienia (ważne aby data była dość odległa co pozwoli zrealizować zamówienie na czas) oraz *Reason ID* identyfikatorem powodu, dla którego klient zdecydował się zamówić oferowane pozycje korzystając z przycisku **List...** (ja wybieram 101 co oznacza korzystną cenę). Następnie klikam w przycisk **OK**. Jeśli wszystko jest poprawnie ustawione w systemie **IFS**, wówczas zamówienie klienta zostanie wygenerowane natomiast status oferty sprzedaży zmieni się na *Closed*. System pokaże komunikat jak poniżej, w którym należy kliknąć **No** (**WAŻNE**: należy zapamiętać identyfikator każdego wygenerowanego identyfikatora zamówienia, gdyż system **IFS** automatycznie przydziela numery):

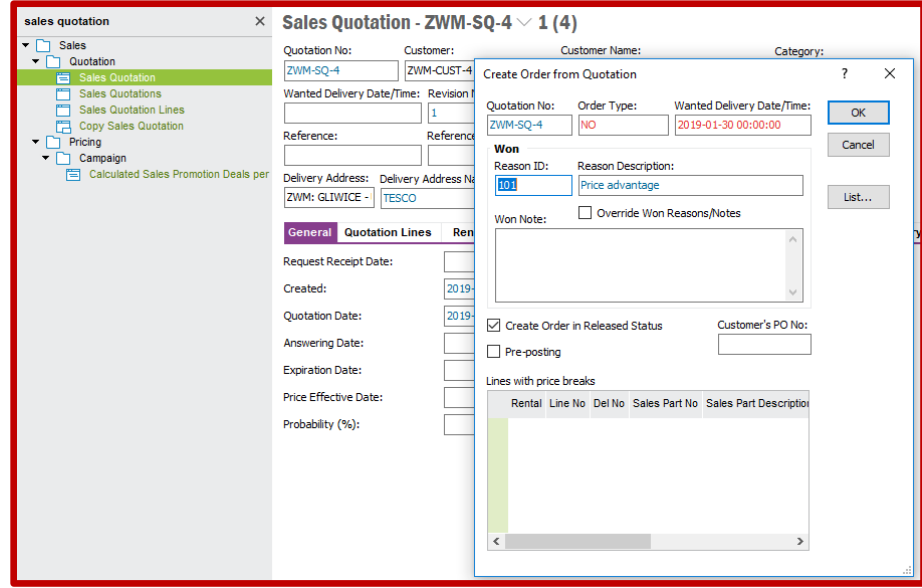

Pamiętając identyfikatory zamówień przechodzę na listę *Customer Orders* dostępnej po ścieżce *Sales- >Order*. Wyszukuję wygenerowane zamówienia poleceniem **Populate** oraz sprawdzam czy na liście pojawiły się wszystkie zamówienia sprzedaży wygenerowane automatycznie z ofert sprzedaży:

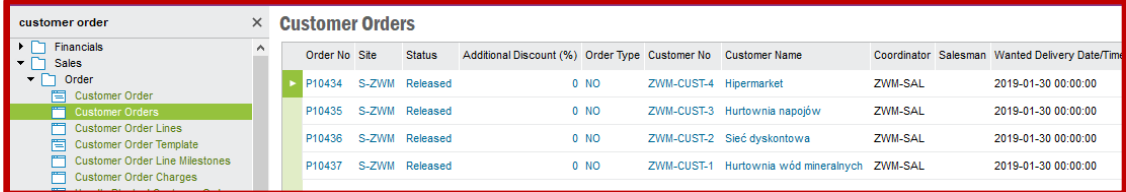

Teraz przechodzę na formularz *Customer Order* dostępny po ścieżce *Sales->Order*. Wyszukuję ponownie wygenerowane zamówienia poleceniem **Populate**. Wybieram jedno z zamówień po czym z menu kontekstowego wybieram opcję *Print Pro Forma Invoice*:

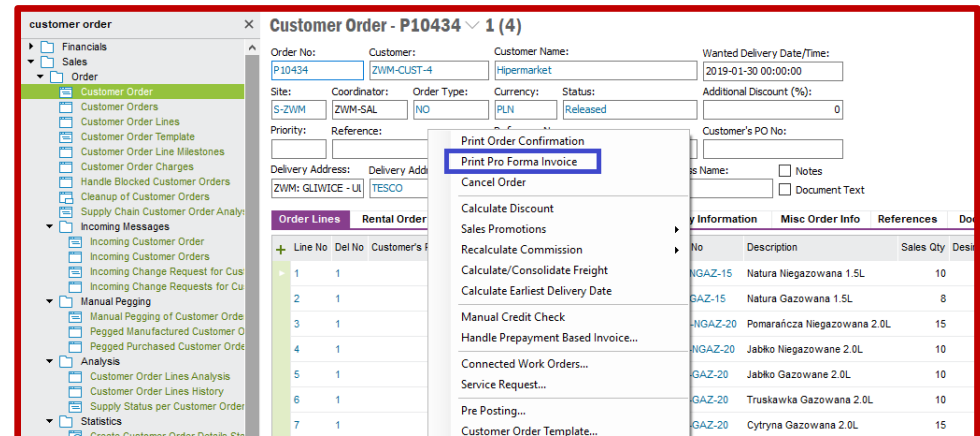

Ponownie generuję wydruk dokumentu postępując identycznie jak podczas drukowania ofert sprzedaży. Przechodzę do listy **Print Manager** oraz generuje dokument PDF dla faktury Pro Forma:

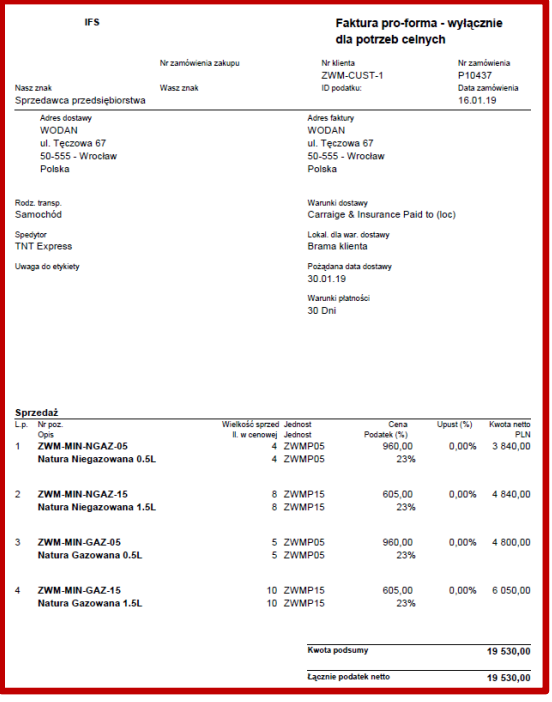

W trzecim kroku pracy z systemem **IFS** przystępuję do wygenerowania zapotrzebowania na produkcję wyrobów. Zapotrzebowanie na produkcję wyrobów generuje się na formularzu *Shop Order Requisition* dostępnym po ścieżce *Manufacturing->Shop Order->Requisition*. Aby wygenerować zapotrzebowanie produkcji określonego wyrobu klikam w pole *Requisition ID* po czym wybieram polecenie **New**. Uzupełniam pola *Part No* identyfikatorem produktu, na który wystawiam zapotrzebowanie produkcji (w celu znalezienia produktu korzystam z polecenia **List of Values**), *Due Date* spodziewanym terminem realizacji produkcji (ważne aby termin był wcześniejszy od terminu zadeklarowanego na ofertach sprzedaży) oraz *Quantity* ilością do wyprodukowania produktu (należy pamiętać, że ilość ma być podana na jednostkę produktu zadeklarowaną w formularzu *Inventory Part*). Zapisuję ustawienia poleceniem **Save**. Wówczas system **IFS** automatycznie uzupełni wybrane pola, m. in. *Requisition ID* (należy zapamiętać każdy identyfikator zapotrzebowania na produkcję), *Status* (to pole przyjmie status *ProposalCreated*), *Planner* (system przypisze domyślnego planistę z formularza *Site per User*), *Production Line* (linia rozlewnicza, na której system proponuje produkcję pozycji rodzajowej) oraz *Proposed Loc* (domyślna lokalizacja, do której trafi pozycja rodzajowa po jej wyprodukowaniu, poniżej identyfikator 201036 oznacza magazyn wyrobów gotowych ZWM-O1). Poniżej przykład wystawionego zapotrzebowania na produkcję wyrobu ZWM-1010508001, czyli wody mineralnej niegazowanej w butelce PET 0.5 litrowej pakowanej po 8 sztuk (ilość produktu według zapotrzebowania pokrywa się z ilością oferowaną klientom, czyli 6 ZWMP05):

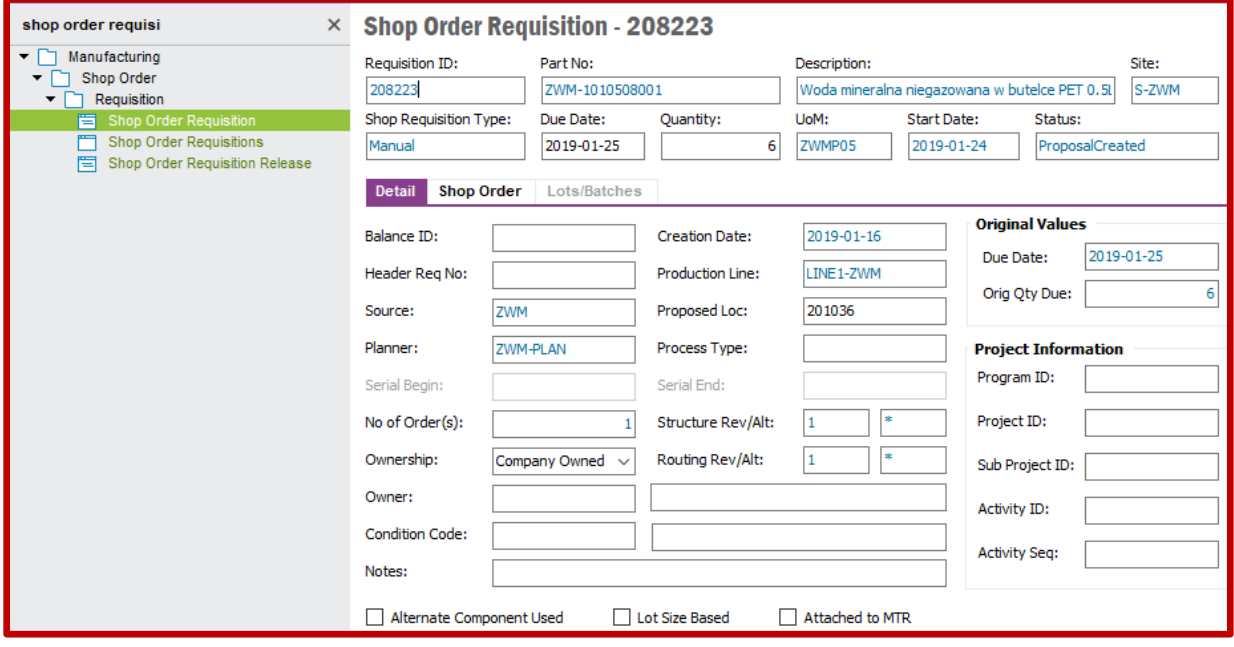

Po wygenerowaniu dokumentów zapotrzebowania na produkcję pozycji sprzedaży przechodzę na listę *Shop Order Requisitions* dostępnej po ścieżce *Manufacturing->Shop Order->Requisition*. Wybieram polecenie **Populate** aby podglądnąć pełną listę wystawionych dokumentów zapotrzebowania produkcji. Pełna lista zapotrzebowania produkcji znajduje się poniżej:

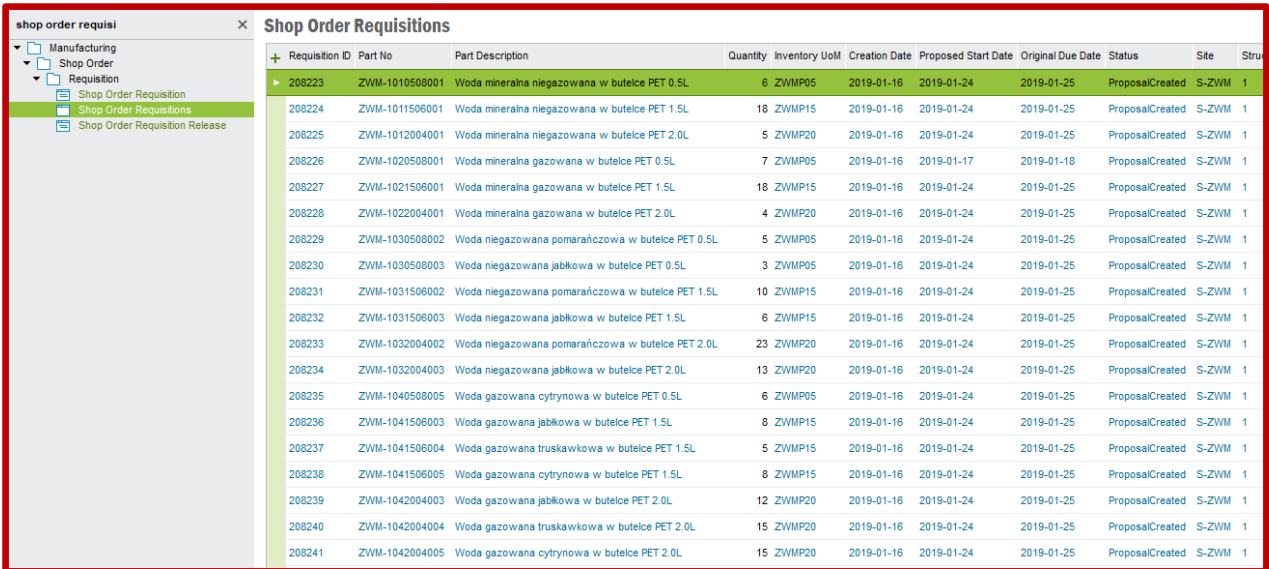

Powracam do formularza *Shop Order Requisition* po czym wybieram polecenie **Populate**. Teraz z każdego dokumentu zapotrzebowania produkcji generuję osobne zlecenie produkcyjne. W tym celu wybieram z menu kontekstowego opcję *Create Shop Order(s)* jak poniżej:

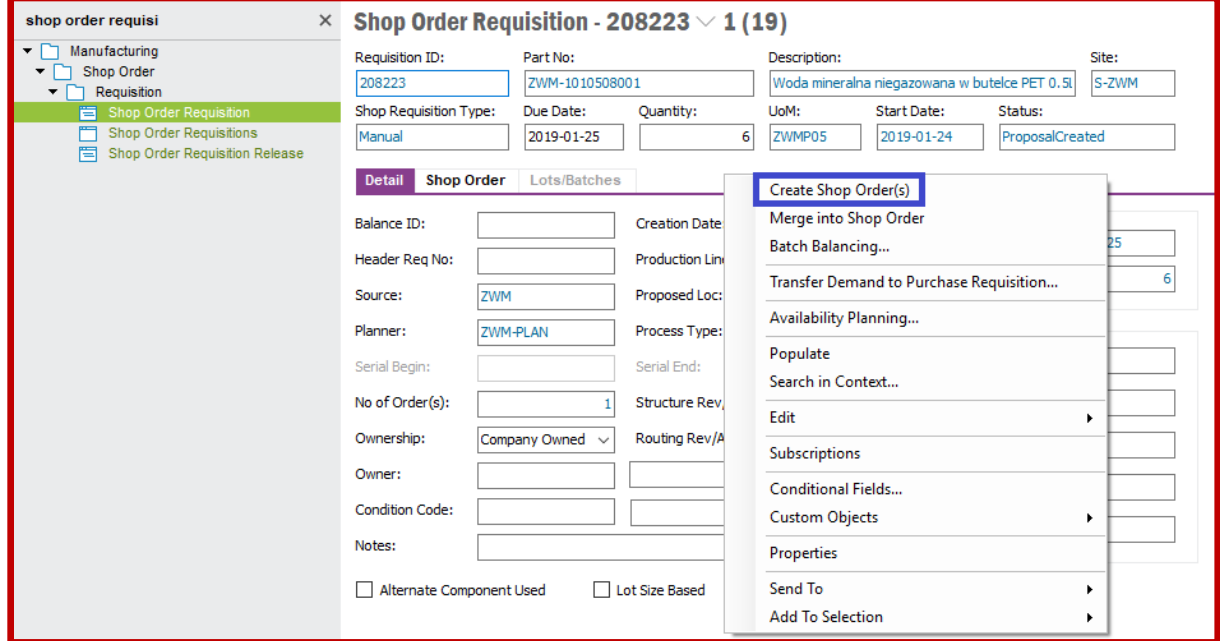

Jeśli zadana ilość pozycji rodzajowych na zapotrzebowaniu produkcji narusza przyjęte wartości strategii partiowania, wówczas system **IFS** zasygnalizuje takie zdarzenie odpowiednim komunikatem, jak poniżej. Należy wówczas wybrać opcję **OK**. System **IFS** dokona wówczas transformacji ilości z zapotrzebowania produkcji na ilość zgodną z przyjętą strategią partiowania. Przykładowo jak na poniższym screenie, zapotrzebowanie produkcji na wyrób ZWM-1010508001 ma określoną ilość 6 ZWMP05. Dla tego wyrobu przyjęto strategię partiowania MOQ = 10 ZWMP05. Wykonanie polecenia wygenerowania zlecenia produkcyjnego wywołuje komunikat jak poniżej:

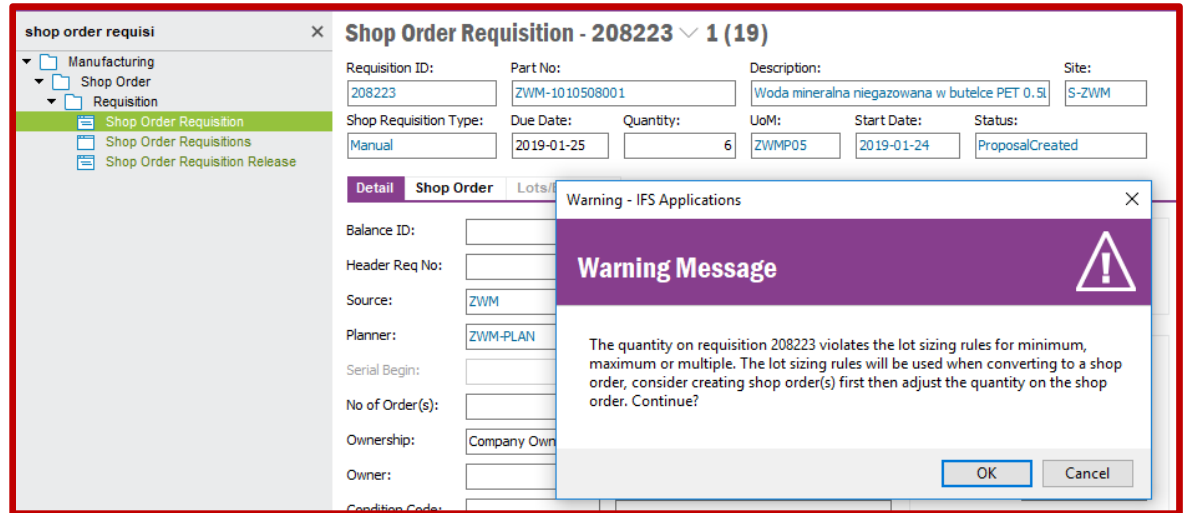

Po wygenerowaniu zlecenia produkcyjnego (po wybraniu opcji **OK** jak na powyższym screenie), dokument zapotrzebowania produkcji zmieni status na *ShopOrderCreated*, natomiast zlecenie produkcyjne będzie miało określoną ilość równą 10 ZWMP05:

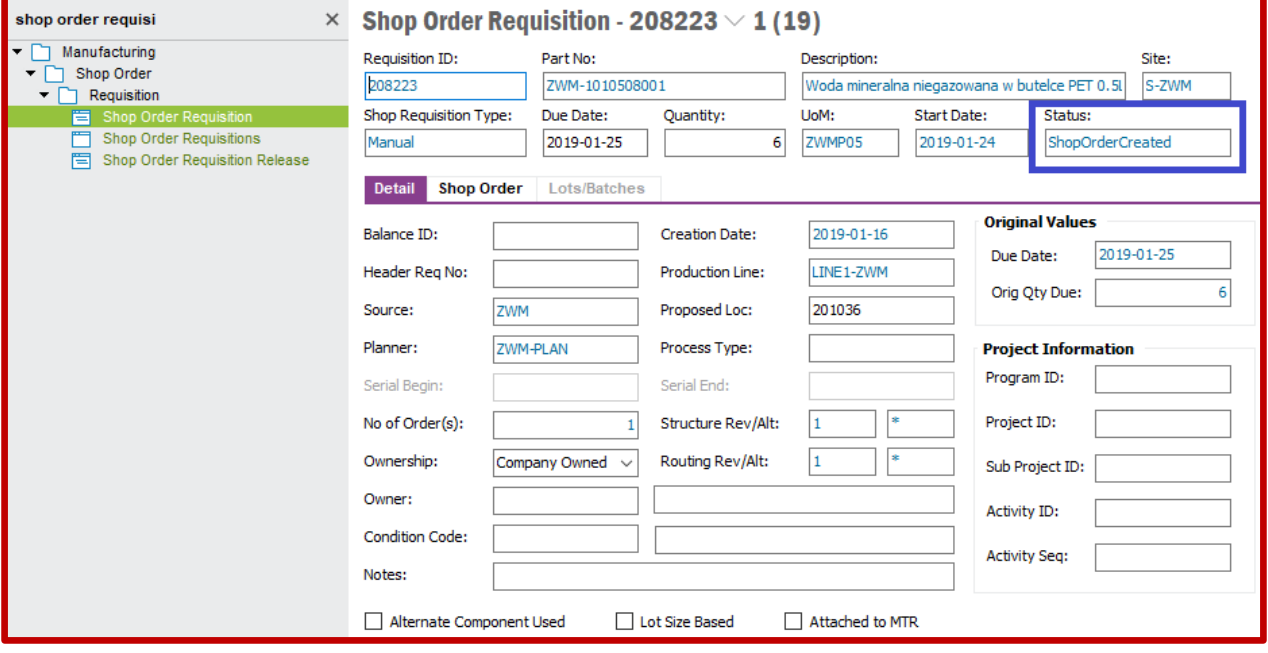

Po utworzeniu wszystkich zleceń produkcyjnych przechodzę na listę *Shop Orders* dostępnej po ścieżce *Manufacturing->Shop Order->Order*. Wybieram polecenie **Populate** aby wyświetlić pełną listę zleceń produkcyjnych zaplanowanych do realizacji w systemie produkcyjnym. Lista jest widoczna poniżej:

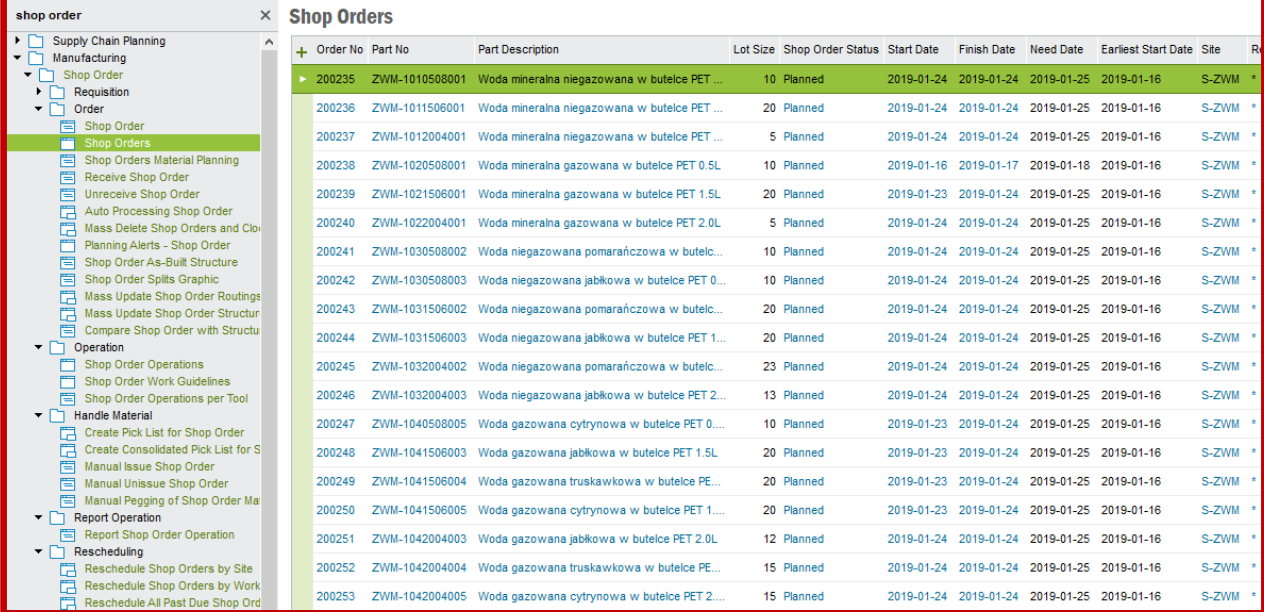

Zlecenia produkcyjne posiadają statusy *Planned*. Należy je więc aktywować. W tym celu wybieram z menu kontekstowego opcję *Release…* jak poniżej:

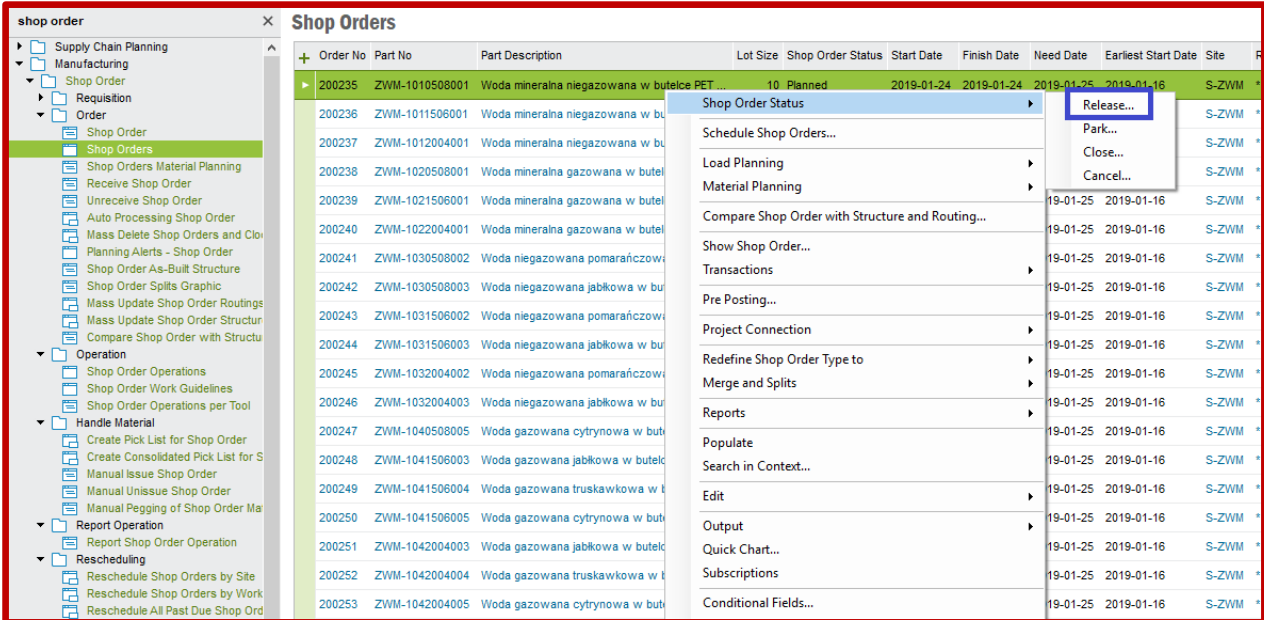

Statusy zleceń produkcyjnych zmienią się wówczas na *Released*:

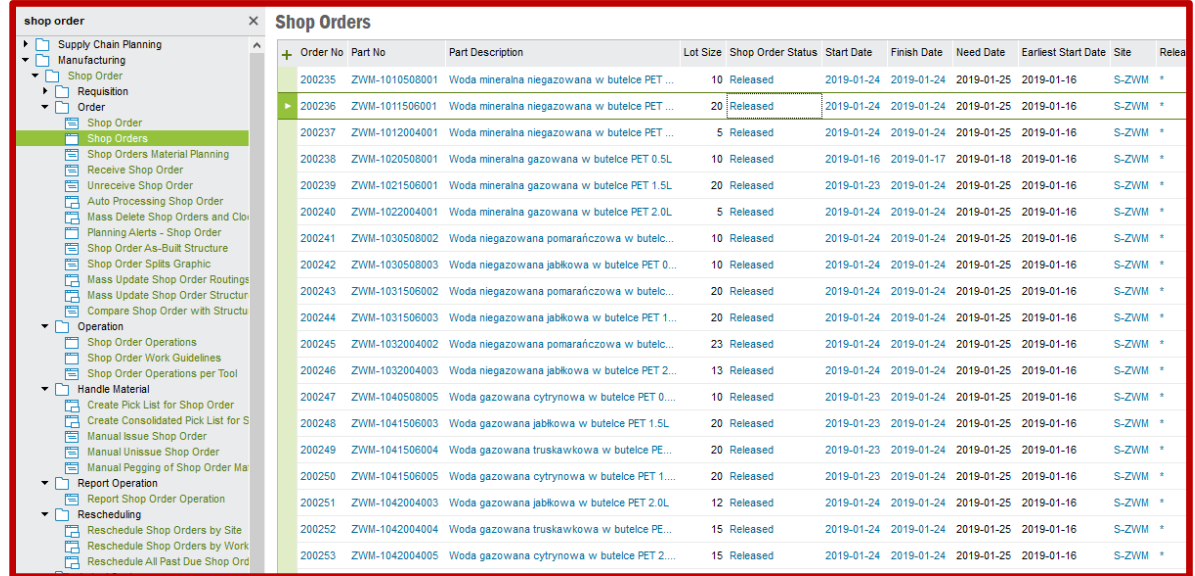

W ostatnim kroku pracy z systemem **IFS** przystępuję do wygenerowania zapotrzebowania na zakup komponentów. Zapotrzebowanie na zakup komponentów generuje się na formularzu *Purchase Requisition* dostępnym po ścieżce *Procurement->Requisition*. Aby wygenerować zapotrzebowanie zakupu określonego komponentu klikam w pole *Requisition No* po czym wybieram polecenie **New**. Uzupełniam pole *Requisitioner* identyfikatorem osoby będącej wystawiającym zapotrzebowanie zakupu komponentów. Zapisuję ustawienia poleceniem **Save**:

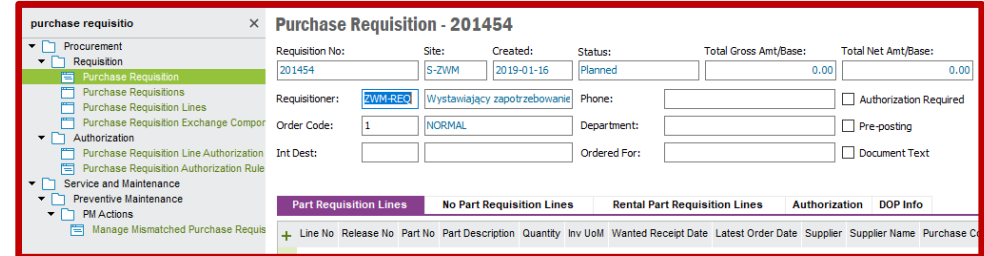

Po zapisaniu ustawień w polu *Requisition No* system **IFS** automatycznie nada numer identyfikacyjny zapotrzebowanie zakupu. Pojawi się również znak "+" w lewym górnym rogu listy pozycji, na które wystawia się zapotrzebowanie. Korzystając z tego znaku dodaję kolejne wiersze komponentów należących do tej samej grupy surowców. Zapisuję ustawienia poleceniem **Save**. Przykładowo, poniżej wypełniam listę prefabrykatami w ilościach wymaganych do produkcji wód i napojów (na podstawie ilości określonych w zleceniach produkcyjnych):

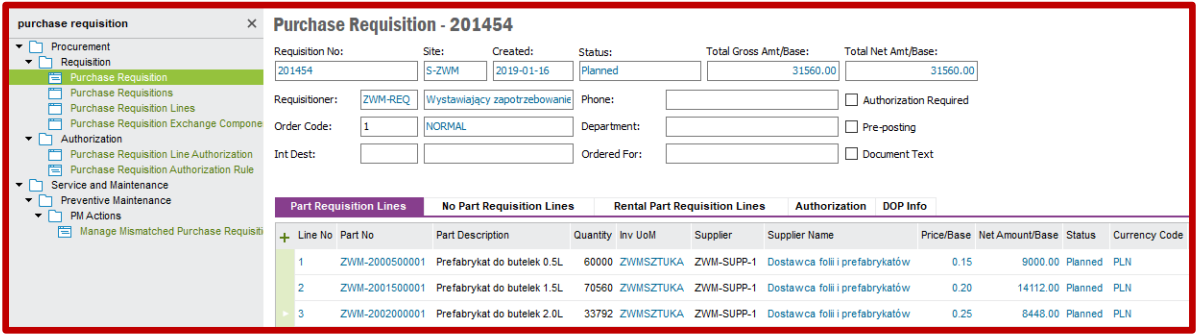

Po wygenerowaniu dokumentów zapotrzebowania na zakup komponentów przechodzę na listę *Purchase Requisitions* dostępnej po ścieżce *Procurement->Requisition*. Wybieram polecenie **Populate** aby podglądnąć pełną listę wystawionych dokumentów zapotrzebowania zakupu. Zapotrzebowania zakupu posiadają statusy *Planned*. Należy je więc aktywować. W tym celu wybieram z menu kontekstowego opcję *Release* jak poniżej:

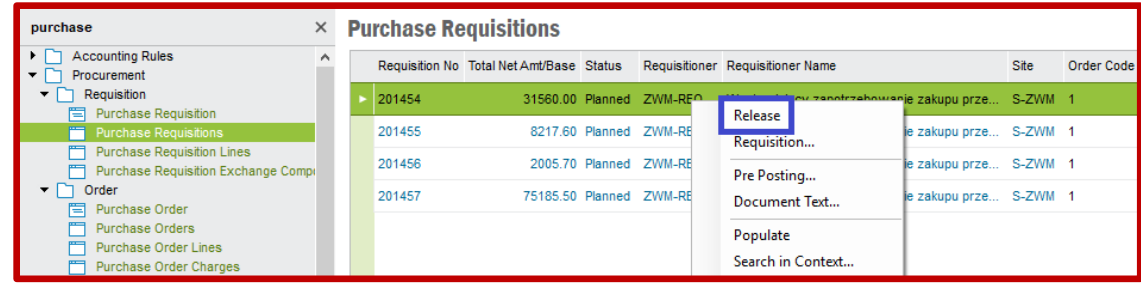

Przechodzę do listy *Purchase Requisition Lines*, na której znajdują się wszystkie linie pozycji rodzajowych zadeklarowanych przez wystawiającego zapotrzebowanie jako do zakupu. Wybieram polecenie **Populate** aby wyświetlić pełną listę komponentów do zakupu. Dla każdego komponentu generuję osobne zamówienia zakupu. W tym celu wybieram z menu kontekstowego (wywołanego na pierwszym wierszu widocznym na liście) opcję *Requisition to Order…* jak poniżej:

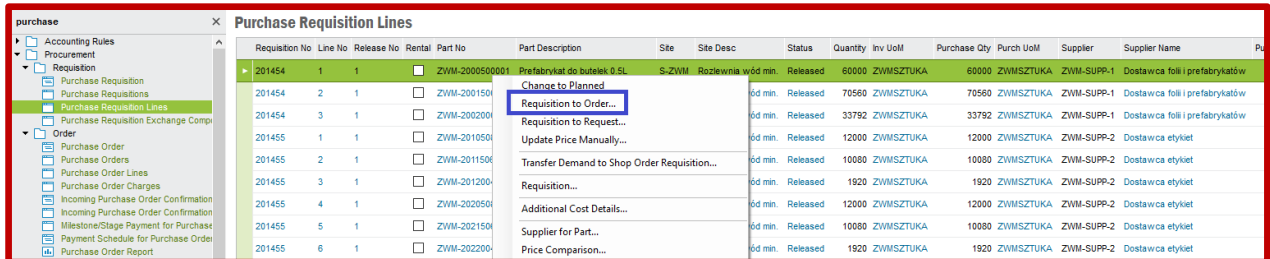

Pojawi się nowe okno, w którym automatycznie zostaną uzupełnione pola *Coordinator* identyfikatorem sprzedawcy oraz *Buyer ID* identyfikatorem zakupowca. Klikam przycisk **Create New** w celu wygenerowania nowego zamówienia zakupu:

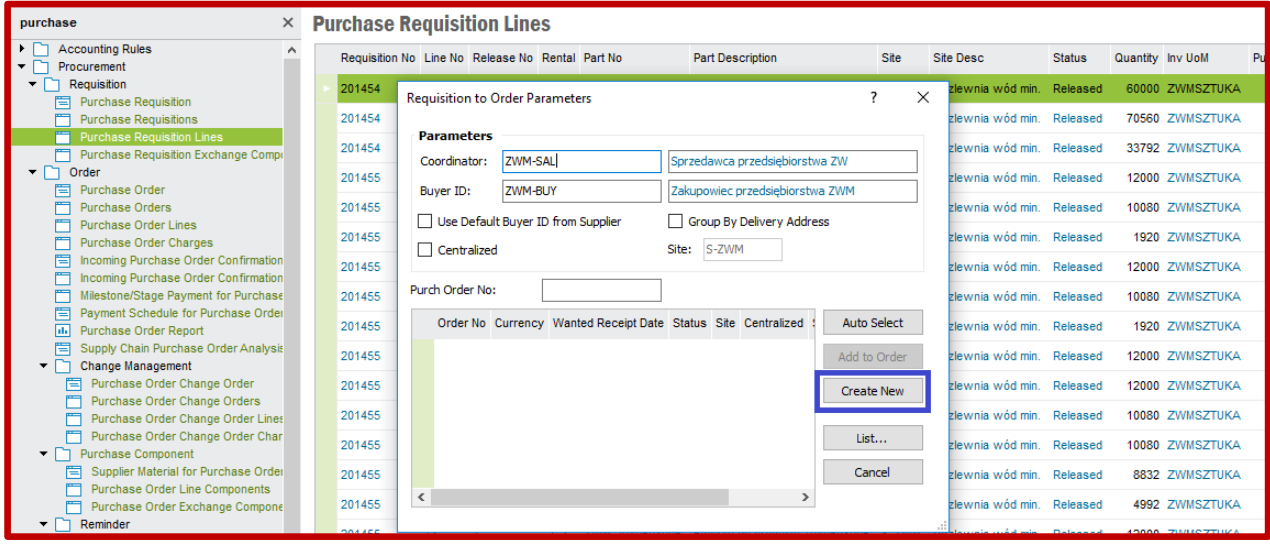

W kolejnym kroku pojawi się okno informujące o pomyślnym wygenerowaniu zamówienia zakupu:

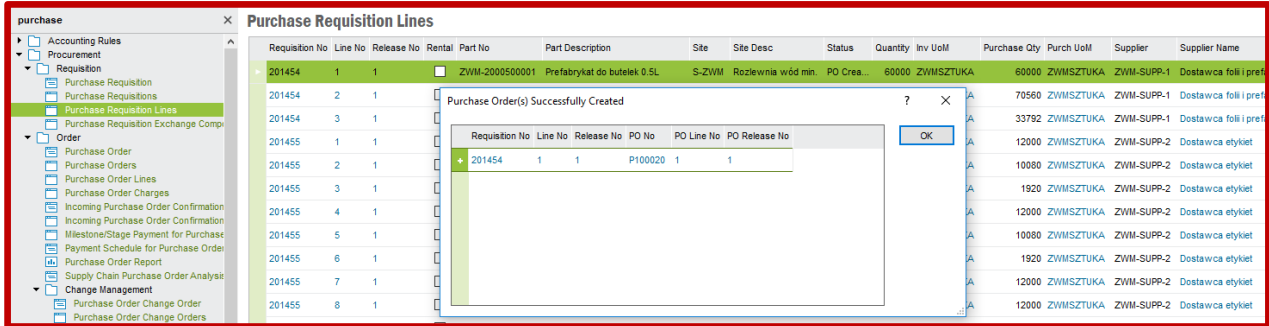

Jeśli kolejny wiersz z komponentem znajdującym się na liście zapotrzebowania zakupu powinien zostać dodany do wcześniej wygenerowanego zamówienia zakupu, to po wybraniu z menu kontekstowego opcji *Requisition to Order…* gdy pojawi się okno z parametrami należy w nim wskazać na liście zamówienie zakupu po czym należy wybrać opcję **Add to Order**:

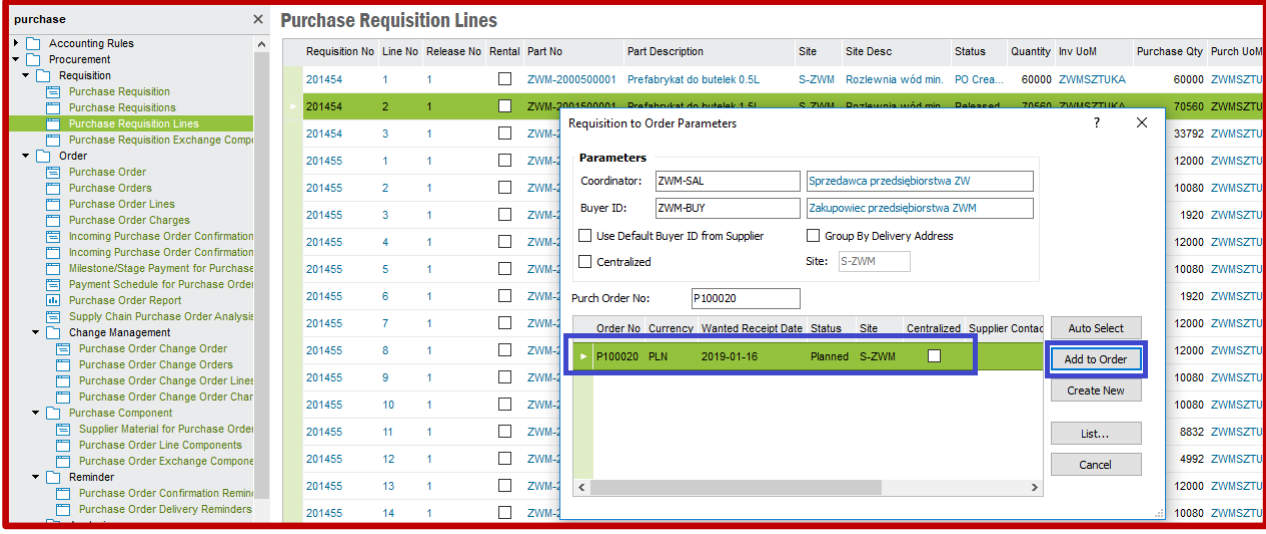

Po utworzeniu zamówień zakupu przechodzę na listę *Purchase Orders* dostępnej po ścieżce *Procurement->Order*. Wybieram polecenie **Populate** aby wyświetlić pełną listę zamówień zakupu. Zamówienia zakupu posiadają statusy *Planned*. Statusy muszą być zmienione na *Released*. W tym celu wybieram z menu kontekstowego (dostępnego z wiersza zamówienia zakupu) opcję **Release**:

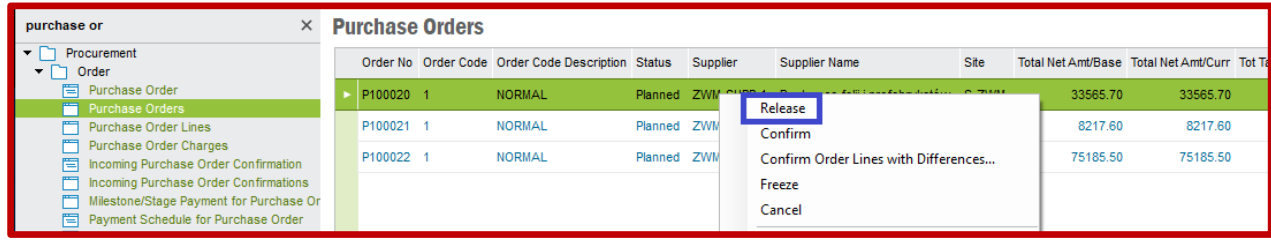

Po zmianie statusu zamówienia zakupu na *Released*, zamówienie może być wydrukowane. Korzystam z opcji *Print Order…* dostępnej z menu kontekstowego wywołanego na wierszu zamówienia zakupu:

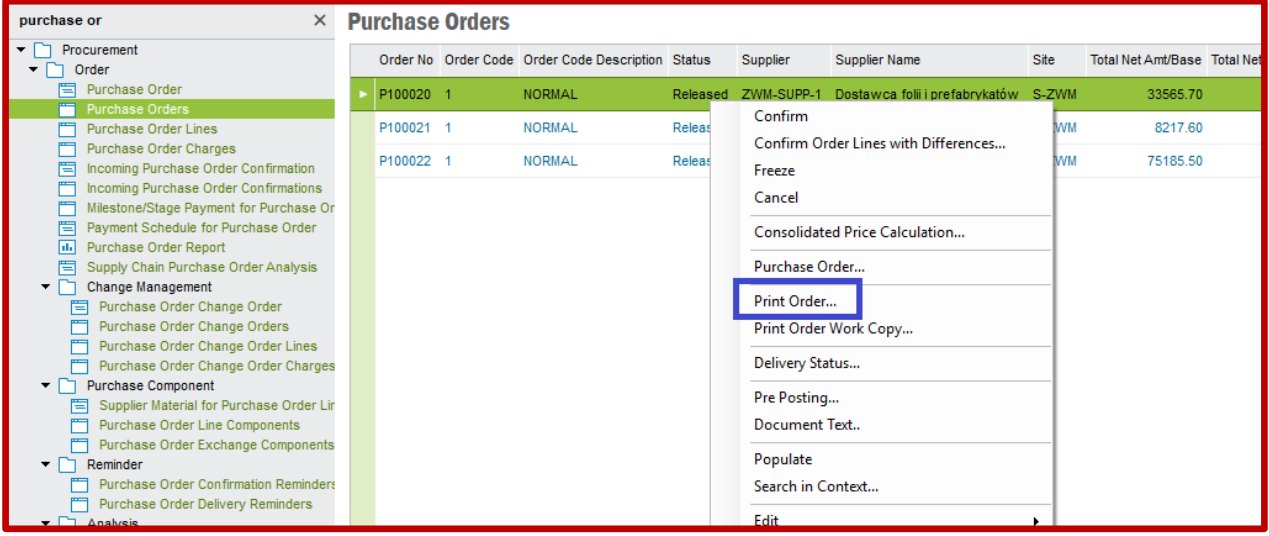

Wybrane zamówienie drukuję do pliku PDF z listy **Print Manager**. Fragment przykładowego zamówienia zakupu z pliku PDF prezentuję poniżej:

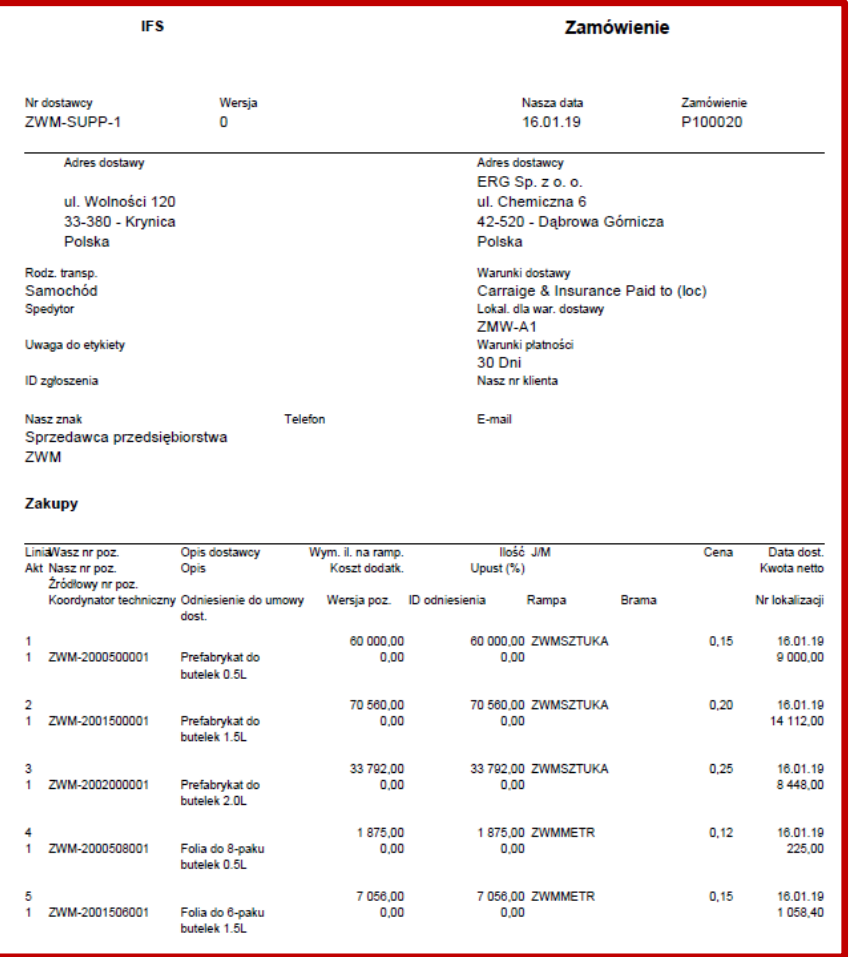

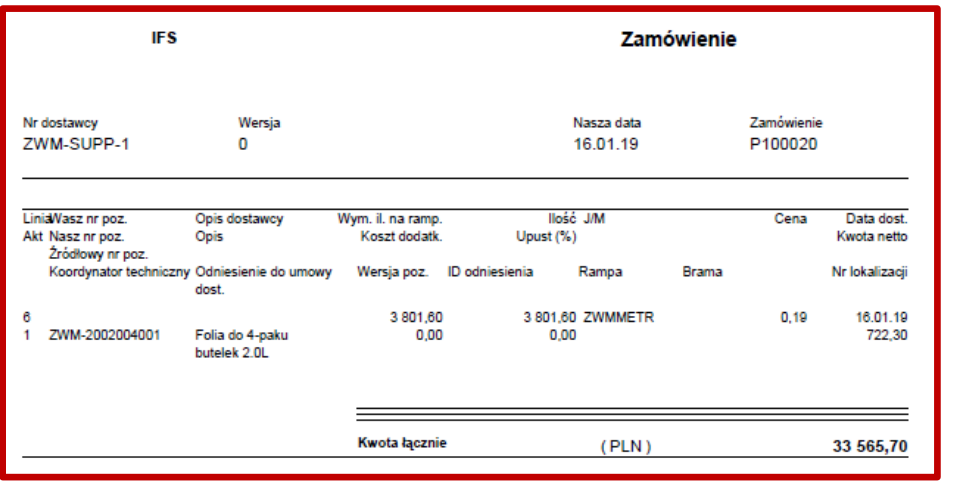